*Via Pitagora 12 – 22063 Cantù (Como) - Tel. 031.730494 - Fax 031.732322*

*e-mail***:** coic83900t@istruzione.it - coic83900t@pec.istruzione.it

## <span id="page-0-0"></span>**ISTRUZIONI PER ACCEDERE AL REGISTRO ELETTRONICO NUVOLA**

### **ISTRUZIONI PER ACCEDERE AL REGISTRO [ELETTRONICO](#page-0-0) [NUVOLA](#page-0-0)**

PRIMO [ACCESSO](#page-1-0) [PROFILO](#page-1-1) UTENTE [FUNZIONALITÀ](#page-2-0) AREA TUTORE **[BACHECHE](#page-2-1)** ASSENZE (scuola [secondaria\)](#page-2-2) [VOTI](#page-3-0) NOTE (per gli alunni di primaria e [secondaria\)](#page-3-1) ARGOMENTI – EVENTI – [DOCUMENTI](#page-3-2) [COLLOQUI](#page-3-3) MODULISTICA (in [aggiornamento\)](#page-3-4) [DOCUMENTI](#page-3-5) [QUESTIONARI](#page-3-6) (se attivato)

### **RECUPERO [CREDENZIALI](#page-4-0)**

RECUPERO [PASSWORD](#page-4-1) [RECUPERO](#page-5-0) NOME UTENTE

*Via Pitagora 12 – 22063 Cantù (Como) - Tel. 031.730494 - Fax 031.732322*

*e-mail***:** coic83900t@istruzione.it - coic83900t@pec.istruzione.it

## <span id="page-1-0"></span>**PRIMO ACCESSO**

Per il funzionamento ottimale del servizio è raccomandato l'uso dei browsers Firefox o Google Chrome.

I genitori possono accedere cliccando sull'icona nella barra in basso del sito o direttamente dal seguente indirizzo:<https://nuvola.madisoft.it/login> e autenticarsi con le credenziali fornite loro dalla scuola. Dopo il primo accesso verrà richiesto di cambiare la password. La "nuova" password deve essere composta da almeno sette caratteri (lettere, numeri e caratteri speciali).

N. B.: successivamente la password dovrà essere cambiata ogni tre mesi.

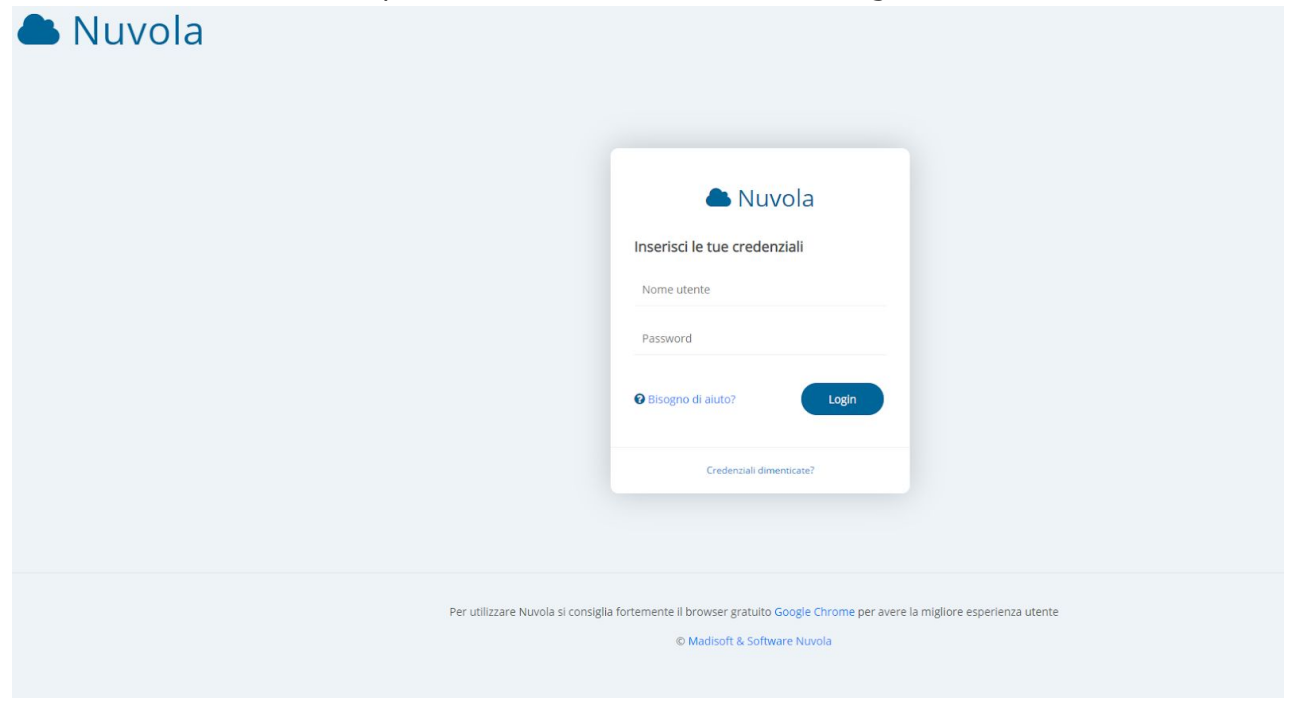

## <span id="page-1-1"></span>**PROFILO UTENTE**

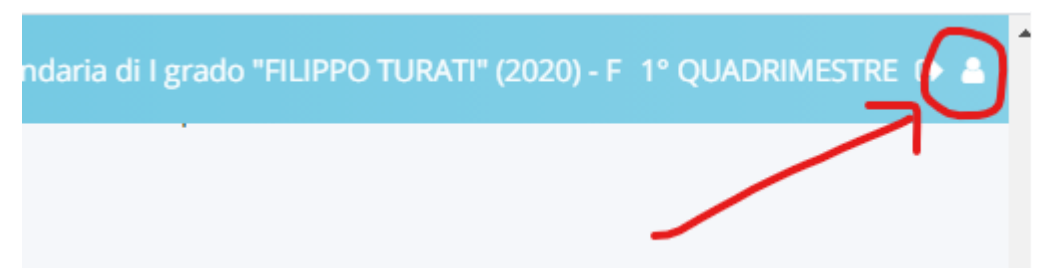

Cliccando sul simbolo in alto a destra è possibile modificare o aggiornare il proprio profilo: cambiare il nome utente con uno più semplice da memorizzare, aggiornare le informazioni di contatto.

*Via Pitagora 12 – 22063 Cantù (Como) - Tel. 031.730494 - Fax 031.732322*

*e-mail***:** coic83900t@istruzione.it - coic83900t@pec.istruzione.it

N. B.: si raccomanda di tenere sempre aggiornati i propri contatti (es.: in caso di cambio di numero telefonico o indirizzo email) per ricevere la password in caso di smarrimento o per essere contattati in caso di comunicazioni urgenti da parte della scuola,

## <span id="page-2-0"></span>**FUNZIONALITÀ AREA TUTORE**

Schermata iniziale tutore: entrando in area tutore compariranno queste icone:

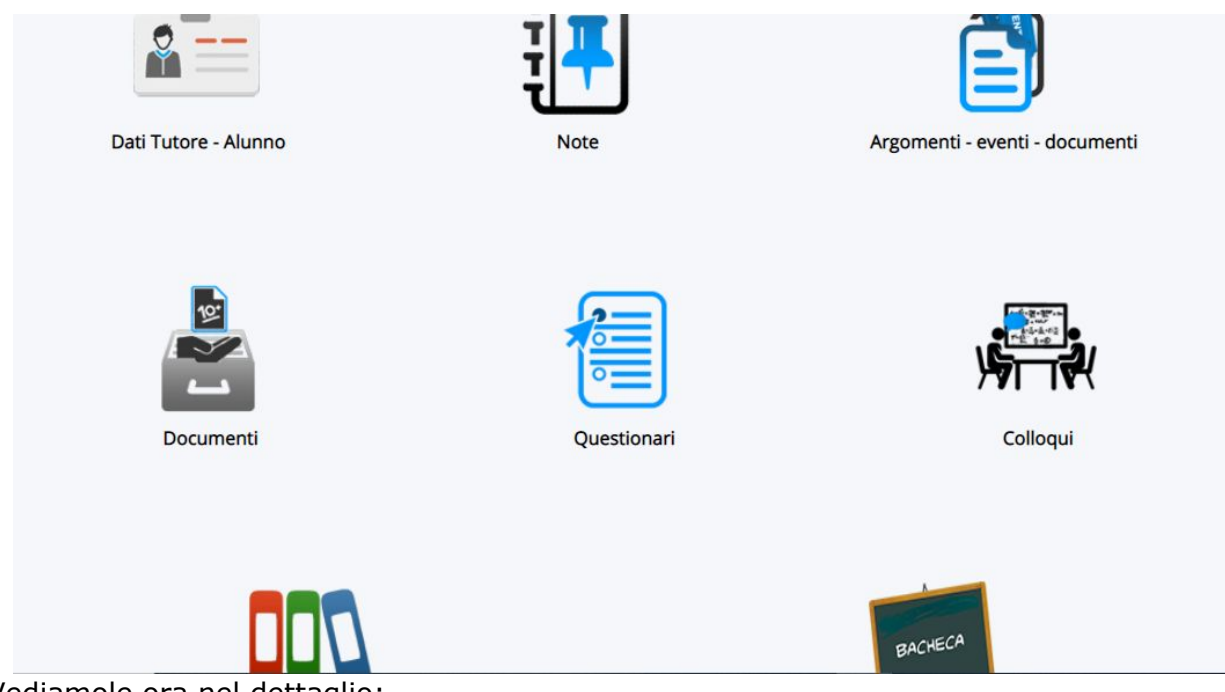

Vediamole ora nel dettaglio:

#### <span id="page-2-1"></span>**BACHECHE**

La sezione, che conduce alla "Bacheca", consente di visualizzare circolari/comunicazioni dalla Scuola alla Famiglia.

Cliccare sulla i per visualizzare la circolare d'interesse;

Nel caso in cui il tutore deve dare l'adesione con un SI o un NO è necessario "cliccare" sull'immagine della "mano".

Comparirà la seguente schermata:

Dal menù a tendina ci sarà la possibilità di declinare la scelta.

#### <span id="page-2-2"></span>**ASSENZE (scuola secondaria)**

La sezione, che conduce al "Report assenze", consente di visualizzare le assenze di un intero quadrimestre e dell'intero anno .

Cliccando su "Assenze" potrete visualizzare la situazione annuale:

- ∙ A: assenza
- ∙ R: ritardo
- ∙ AG: assenza giustificata
- ∙ RG: ritardo giustificato

*Via Pitagora 12 – 22063 Cantù (Como) - Tel. 031.730494 - Fax 031.732322*

*e-mail***:** coic83900t@istruzione.it - coic83900t@pec.istruzione.it

#### <span id="page-3-0"></span>**VOTI**

(per gli alunni della scuola secondaria, in fase di attivazione per la primaria) La sezione, che conduce alla schermata "VOTI", consente di visualizzare i voti per materia o per tutte le materie per quadrimestre.

#### <span id="page-3-1"></span>**NOTE (per gli alunni di primaria e secondaria)**

Cliccando su "Note" potrete visualizzare la situazione annuale: ND: nota didattica NS: nota disciplinare ATN: altro tipo di nota. Cliccando sopra al simbolo sarà possibile vederne la descrizione e la motivazione.

#### <span id="page-3-2"></span>**ARGOMENTI – EVENTI – DOCUMENTI**

Cliccando su "Argomenti – Eventi – Documenti" potrete visualizzare:

- ∙ Gli argomenti delle lezioni
- ∙ I compiti assegnati

- Documenti per classe/materia: comunicazioni, segnalazione di eventi o documenti da parte dei docenti per tutta la classe.

- [Documento per il singolo alunno](https://nuvola.madisoft.it/area_tutore/documento_alunno/grid/report)

- Materiale per docente: materiale che il tutore può inserire per renderlo visibile ad un docente (es.: compiti eseguiti a casa dall'alunno in caso di assenza prolungata.

#### <span id="page-3-3"></span>**COLLOQUI**

<span id="page-3-4"></span>Da utilizzare (se aperto) per la prenotazione di un colloquio con i docenti.

#### **MODULISTICA (in aggiornamento)**

Nell'area Modulistica sono disponibili i moduli amministrativi per le famiglie (autorizzazioni, deleghe, richieste, ecc.), alcuni compilabili online, altri scaricabili e da fare avere alla scuola compilati e firmati.

#### <span id="page-3-5"></span>**DOCUMENTI**

In quest'area è possibile scaricare tutti i documenti riguardanti la valutazione quadrimestrale degli studenti.

#### <span id="page-3-6"></span>**QUESTIONARI (se attivato)**

Possono essere inseriti da parte della scuola moduli compilabili online per indagini, richieste di adesioni, ecc.

*Via Pitagora 12 – 22063 Cantù (Como) - Tel. 031.730494 - Fax 031.732322*

*e-mail***:** coic83900t@istruzione.it - coic83900t@pec.istruzione.it

# <span id="page-4-0"></span>**RECUPERO CREDENZIALI**

Per effettuare il recupero delle credenziali di accesso, occorre cliccare nella schermata di inserimento delle credenziali sulla scritta "Credenziali dimenticate?"

Nella schermata successiva di avrà la possibilità di recuperare la password (riquadro verde) oppure il nome utente (riquadro giallo)

#### <span id="page-4-1"></span>**RECUPERO PASSWORD**

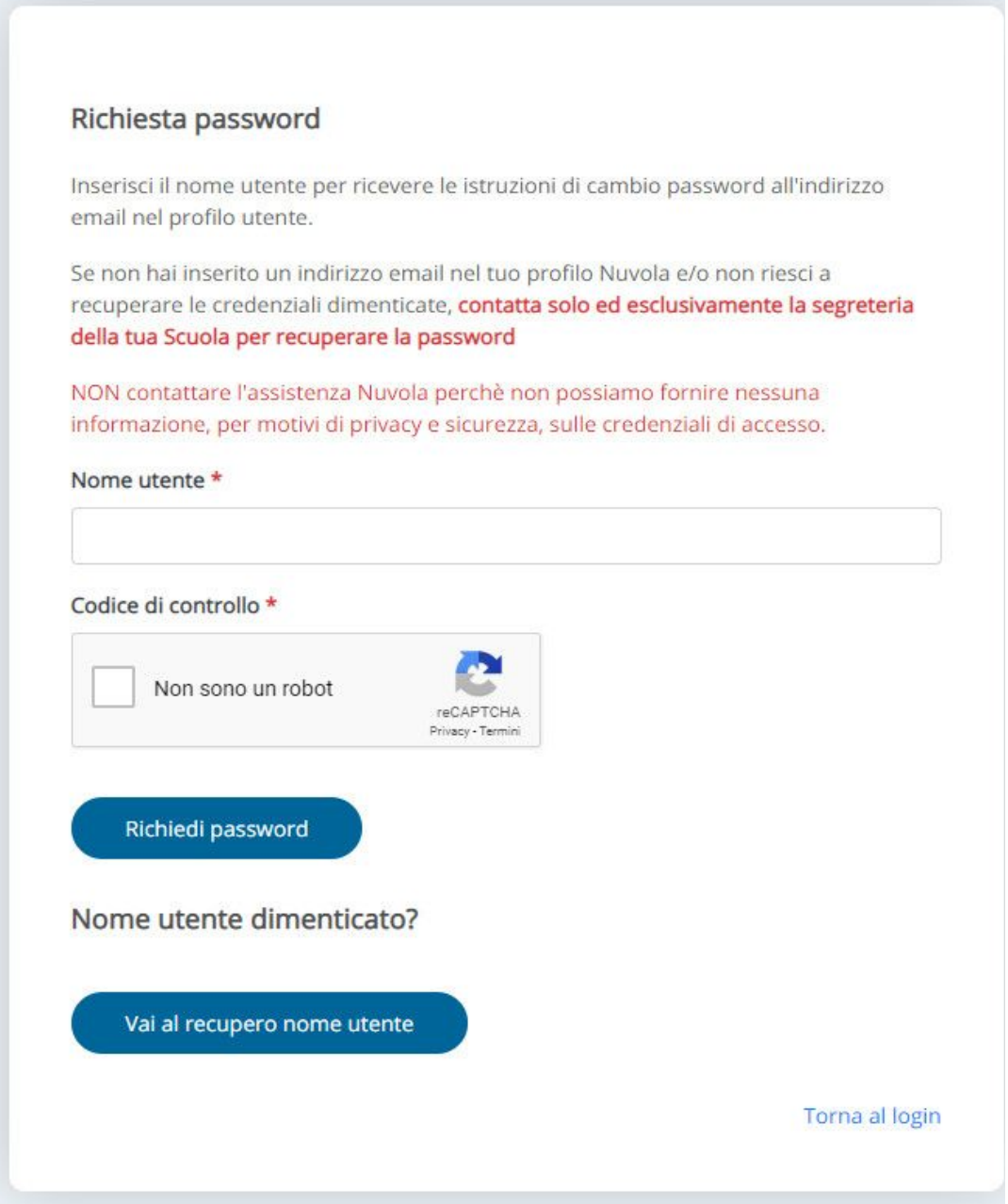

*Via Pitagora 12 – 22063 Cantù (Como) - Tel. 031.730494 - Fax 031.732322*

*e-mail***:** coic83900t@istruzione.it - coic83900t@pec.istruzione.it

Nella schermata di recupero password, verrà richiesto di inserire il nome utente utilizzato ed spuntare il "Codice di Controllo" per verificare se si è una persona reale a richiedere il recupero.

Da notare che, come indicato nel testo di spiegazione, se non è stata indicato un indirizzo email alla scuola in fase di registrazione, occorre rivolgersi direttamente alla segreteria scolastica che provvederà a fornire le credenziali di accesso.

#### <span id="page-5-0"></span>**RECUPERO NOME UTENTE**

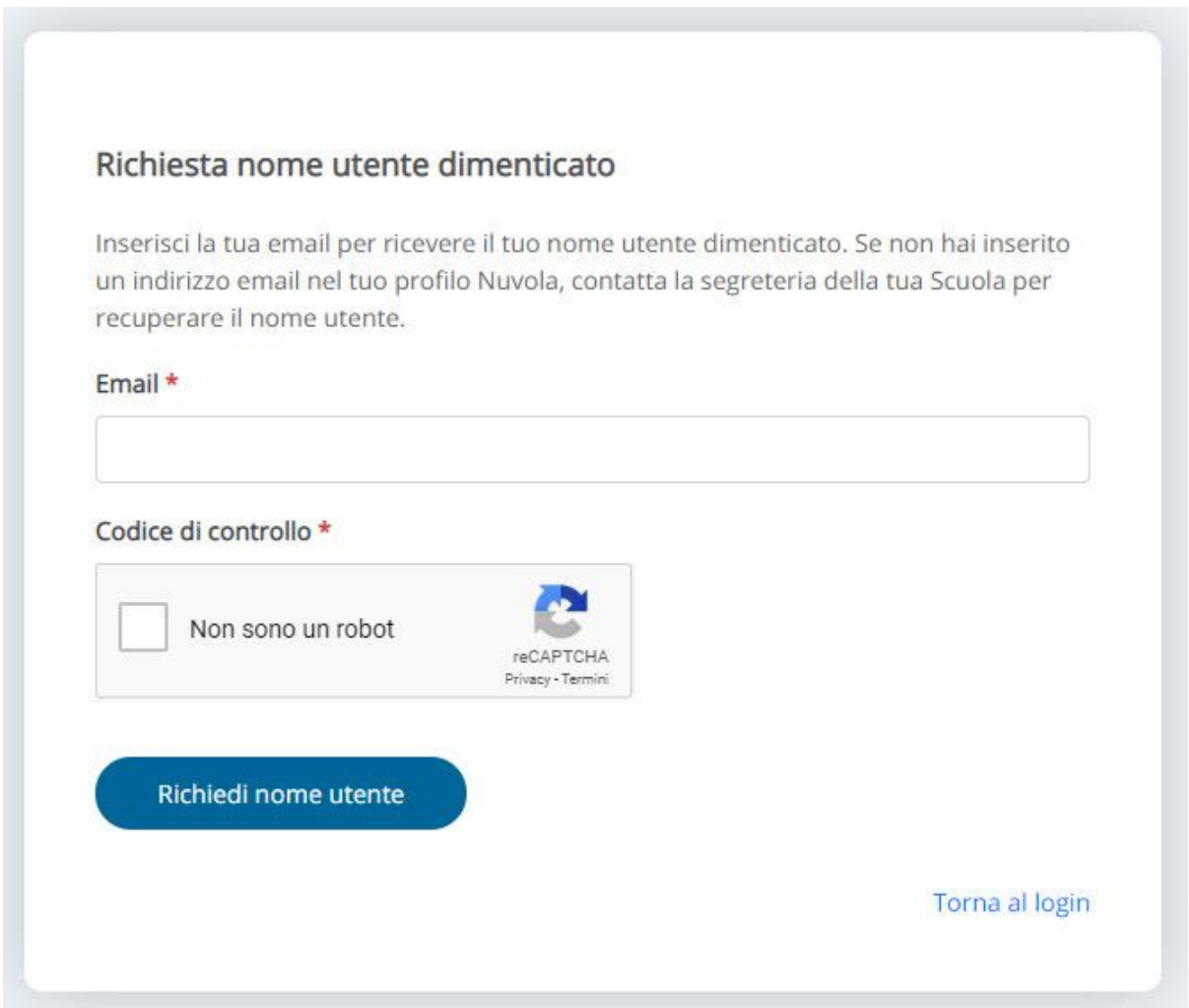

Nella schermata di recupero nome utente, verrà richiesto di confermare l'email precedentemente registrata ed spuntare il "Codice di Controllo" per verificare se si è una persona reale a richiedere il recupero.

Da notare che, come indicato nel testo di spiegazione, se non è stato indicato un indirizzo mail alla scuola in fase di registrazione, occorre rivolgersi direttamente alla segreteria scolastica che provvederà a fornire le credenziali di accesso.

Referente registro elettronico: [francesca.pulvirenti@iccantu3.edu.it](mailto:francesca.pulvirent@iccantu3.edu.it)